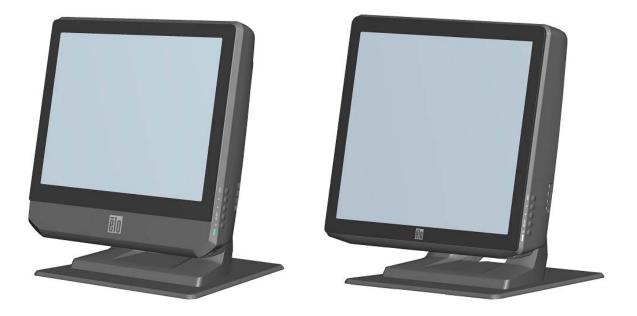

# **B-Series Touchcomputer User Guide**

B-Series LCD Multi-function Touchcomputer

[15" and 17" models shown]

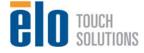

# **Elo Touch Solutions**

# **B-Series Touchcomputer User Guide**

**Multi-function Touchcomputer** 

**Revision E** 

SW 601075

1-800-ELOTOUCH (1-800-356-8682) www.elotouch.com

#### Copyright © 2012 Elo Touch Solutions, Inc. All Rights Reserved.

No part of this publication may be reproduced, transmitted, transcribed, stored in a retrieval system, or translated into any language or computer language, in any form or by any means, including, but not limited to, electronic, magnetic, optical, chemical, manual, or otherwise without prior written permission of Elo Touch Solutions, Inc.

#### Disclaimer

The information in this document is subject to change without notice. Elo Touch Solutions, Inc. and its affiliates (collectively "Elo") makes no representations or warranties with respect to the contents herein, and specifically disclaims any implied warranties of merchantability or fitness for a particular purpose. Elo reserves the right to revise this publication and to make changes from time to time in the content hereof without obligation of Elo to notify any person of such revisions or changes.

#### Trademark Acknowledgments

AccuTouch, CarrollTouch, IntelliTouch, iTouch, Elo (logo), Elo TouchSystems (logo), and Elo Touch Solutions (logo) are trademarks of Elo and its Affiliates. Windows is a trademark of Microsoft Corporation. Other product names mentioned herein may be trademarks or registered trademarks of their respective companies. Elo claims no interest in trademarks other than its own.

# **Table of Contents**

| Chapter 1: Setup                            | 1  |
|---------------------------------------------|----|
| Unpacking Your Touchcomputer                | 1  |
| Adjusting the Display                       |    |
| Setting Up the Operating System             | 2  |
| Calibrating the Touchscreen                 | 9  |
| Securing the Base                           |    |
| Chapter 2: Operation                        | 12 |
| On-Screen Display (OSD)                     |    |
| L.E.D. Functionality                        |    |
| Using the Input/Output Panel                |    |
| Chapter 3: Options and Upgrades             | 17 |
| Adding Optional Peripherals                 |    |
| Magnetic Stripe Reader (MSR)                |    |
| Customer Display                            |    |
| Fingerprint Reader (FPR)                    |    |
| Cash Drawer Port Card                       |    |
| Second VGA Port Card                        |    |
| Wireless Adapter                            |    |
| Second Hard Disk Drive                      |    |
| Solid State Drive                           |    |
| Modem Card                                  |    |
| Parallel Port Card                          |    |
| RAID Controller Card                        |    |
| Elo POS Demo Software                       |    |
| Chapter 4: Safety and Maintenance           | 26 |
| Safety                                      |    |
| Care and Handling                           |    |
| Recovering the Operating System             |    |
| Reassigning COM Ports after System Recovery |    |

| Chapter 5: Technical Suppo | rt42 |
|----------------------------|------|
| Technical Assistance       |      |
| Regulatory Information     |      |
| Warranty                   | 47   |

## CHAPTER

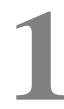

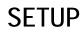

This chapter discusses how to set up and test your touchcomputer. For information on peripheral options, refer to Chapter 3, "Options and Upgrades."

# **Unpacking Your Touchcomputer**

Check that the following items are present and in good condition:

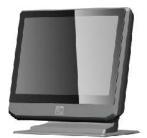

Touchcomputer

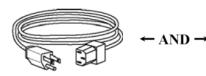

Power cable US/Canada

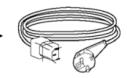

Power cable Europe

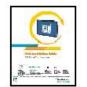

Quick Install Guide

Power Adapter

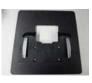

Base Plate

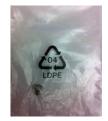

Cable Cover Locking Screw

0° 70°

The display screen can be adjusted from 0 to 70 degrees, as shown below.

**CAUTION:** To prevent tipping or dropping, be sure to hold the base when adjusting the display.

# Setting Up the Operating System

If configured with an operating system, the initial setup of the operating system takes approximately 5-10 minutes. Additional time may be needed depending on touchcomputer hardware configurations and connected devices.

To set up the Microsoft® Windows® Operating System for the touchcomputer, turn on the touchcomputer by pressing the power button, and then follow the instructions on the screen.

#### Selecting the Language (For Windows XP and POSReady 2009 Only)

Microsoft Windows® uses English as the default language in menus and dialog boxes. You can change this language to suit your preferences at the screen below.

Note: If you choose to change the language after initial setup, you can follow steps 1-2 to arrive at the same screen below:

- 1. From the desktop, click Start > Control Panel
- 2. In the Control Panel screen, select Regional and Language Options.

|   | and Language Options<br>n customize Windows XP for different regions and languages.                                                                                                    |
|---|----------------------------------------------------------------------------------------------------|
| 3 | Regional and Language Options allow you to change the way numbers, date<br>currencies and the time are displayed. You can also add support for additione<br>languages, and change your location setting. |
|   | The Standards and formats setting is set to English (United States), and the<br>location is set to United States.                                                                                        |
|   | To change these settings, click Customize.                                                                                                    |
|   | Text Input Languages allow you to enter text in many different languages, usi<br>a variety of input methods and devices.                                                                                 |
|   | Your default text input language and method is: US keyboard layout                                                                                                    |
|   | To view or change your current configuration , click Details. Details.                                                                                                    |

**3.** Click **Customize**. The Regional and Language Options window appears. Select the **Languages** tab.

| Regional and Lan                                             | guage Op     | tions      |                   | [                       | ? 🔀 |
|--------------------------------------------------------------|--------------|------------|-------------------|-------------------------|-----|
| Regional Options                                             | Languages    | Advanced   |                   |                         |     |
| Text services and<br>To view or chang<br>text, click Details | ge the langu | -          | hods you can u    | ise to enter<br>Details |     |
| - Supplemental lan                                           | guage supp   | ort        |                   |                         |     |
| Most languages a select the approp                           | riate check  | box below. |                   |                         |     |
| ✓ Install files fo<br>Thai)                                  | ÷            |            | -to-left language | es (including           |     |
| 3                                                            |              |            |                   |                         |     |
|                                                              |              |            |                   |                         |     |
|                                                              |              |            |                   |                         |     |
|                                                              |              |            |                   |                         |     |
|                                                              |              |            |                   |                         |     |
|                                                              | C            | OK         | Cancel            |                         | oly |

- **4.** If required, check the boxes for "Install files for complex script and right-to-left languages" and "Install files for East Asian languages."
- 5. Select the Regional Options tab.
- **6.** Select your preferred language from the drop-down list in the Standards and formats pane.

| Regional and Language Options                                             | ? 🛛                |
|---------------------------------------------------------------------------|--------------------|
| Regional Options Languages Advanced                                       |                    |
| C Standards and formats                                                   |                    |
| This option affects how some programs format nur                          | nbers, currencies, |
| dates, and time.                                                          |                    |
| Select an item to match its preferences, or click Ci<br>your own formats: | ustomize to choose |
| English (United States)                                                   | Customize          |
| Spanish (Bolivia)                                                         | ^                  |
| Spanish (Chile)<br>Spanish (Colombia)                                     |                    |
| Spanish (Costa Rica)                                                      |                    |
| Spanish (Dominican Republic)                                              |                    |
| Spanish (Ecuador)                                                         |                    |
| Spanish (El Salvador)<br>Spanish (Guatemala)                              |                    |
| Spanish (Honduras)                                                        |                    |
| Spanish (Mexico)                                                          |                    |
| Spanish (Nicaragua)                                                       |                    |
| Spanish (Panama)                                                          |                    |
| Spanish (Paraguay)                                                        |                    |
| Spanish (Puerto Rico)                                                     |                    |
| Spanish (Spain)                                                           | uch as news and    |
| Spanish (Uruguay)                                                         |                    |
| Spanish (Venezuela)                                                       |                    |
| Swahili<br>Swedish                                                        |                    |
| Swedish (Finland)                                                         |                    |
| Tatar                                                                     |                    |
| Tswana                                                                    |                    |
| Turkish                                                                   |                    |
| Ukrainian<br>Uzbala (Curilia)                                             | E                  |
| Uzbek (Cyrillic)<br>Uzbek (Latin)                                         |                    |
| Welsh                                                                     |                    |
| Xhosa                                                                     |                    |
| Zulu                                                                      | ~                  |

- 7. Click Apply.
- 8. Select your location from the drop-down list in the Locations pane.

| Regi  | Peru<br>Philippines                          | >     |        |
|-------|----------------------------------------------|-------|--------|
|       | Pitcaim Islands                              |       |        |
| Ber   | Poland                                       |       |        |
| 1.103 | Portugal                                     |       |        |
| 1 - 9 | Puerto Rico                                  | - 1   |        |
|       | Qatar                                        | 2     |        |
|       | Reunion VT                                   |       |        |
|       | Bomania                                      |       |        |
|       | Bota Island                                  |       |        |
|       | Bussia                                       |       |        |
|       | Bwanda                                       |       |        |
|       | Saipan                                       |       |        |
|       | Samoa                                        |       |        |
|       | San Marino                                   |       |        |
|       | São Tomé and Príncipe                        |       |        |
|       | Saudi Arabia                                 |       |        |
|       | Senegal                                      |       |        |
|       | Serbia and Montenegro                        |       |        |
|       | Sevchelles                                   |       |        |
|       | Sierra Leone                                 |       |        |
|       | Singapore                                    |       |        |
|       | Slovakia                                     |       |        |
|       | Slovenia                                     |       |        |
|       | Solomon Islands                              |       |        |
|       | Somalia                                      |       | $\sim$ |
| 1     | South Africa                                 |       |        |
|       | South Georgia and the South Sandwich Islands |       |        |
|       | Spain                                        | _     |        |
|       | Sri Lanka                                    | *     |        |
|       | United States                                | ~     |        |
|       |                                              |       |        |
|       |                                              | _     |        |
|       |                                              | Apply |        |
|       |                                              | -PPIy |        |

9. Click OK.

# Selecting the Time Zone (For Windows XP and POSReady 2009 Only)

When the following window appears, you can change the time zone, date, and time of the touchcomputer.

| ate and Tir | fessional Setup me Settings rrect date and time for your Windows computer. |
|-------------|----------------------------------------------------------------------------|
| Date & T    | -                                                                          |
| 8           | Thursday , February 16, 2006 💌 6:41:48 PM 💌                                |
| Time Zor    | ne<br>(GMT-05:00) Eastern Time (US & Canada)                               |
|             | Automatically adjust clock for daylight saving changes                     |

After making any changes, click **Next** to finish. Windows Setup completes the installation of the touchcomputer.

## Injecting the Languages (For Windows 7 Only)

Windows 7 Professional only allows the use of one language at one time. But you can use the Elo TouchSystems language injection tool to update your language preference. English is set as the default language, but you can change this language to suit your preferences.

- **1.** After the TE logo shows up, press **F8** several times to enter Advanced Boot Options.
- 2. Select Repair your computer.
- 3. Click Next  $\rightarrow$  OK (Shall not have password)  $\rightarrow$  Click Elo Touch System Tool.
- 4. The following User Interface will be presented:

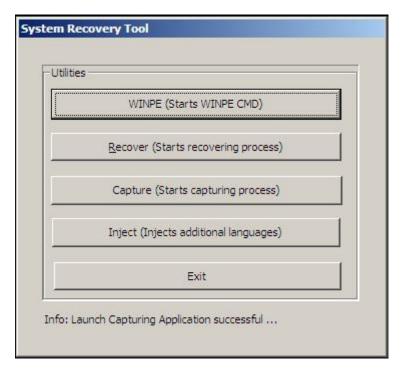

5. Click Inject, and the following window will pop out.

| elect Language to Inject            | Selected Language        |
|-------------------------------------|--------------------------|
| Set Selected Language to Default UI | Injected Language        |
|                                     | Inject Selected Language |
|                                     | Show Injected Languages  |
|                                     | Exit                     |

6. Click the drop-down list and select the preference language.

#### 7. Click Inject Selected Language

8. The following window will be presented:

- **9.** After the language package is installed correctly, press any key to exit this window.
- **10.** Click Exit → Exit → Restart

## Selecting the Region (For Windows 7 Only)

When the following window appears, you can change the country, time and currency, and keyboard layout of the touchcomputer.

| Set Up Windows     |                               |                                 |
|--------------------|-------------------------------|---------------------------------|
|                    |                               |                                 |
| 🦉 Wind             | dows <sup>7</sup> Professi    | ional                           |
| Country or region: | United States                 | •                               |
| Time and currency: | English (United States)       | •                               |
| Keyboard layout:   | US                            | •                               |
|                    |                               |                                 |
|                    |                               |                                 |
|                    |                               |                                 |
| C                  | Copyright © 2009 Microsoft Co | rporation. All rights reserved. |
|                    |                               | Next                            |

After making any changes, click **Next** to continue.

## Choosing the Computer Name (For Windows 7 Only)

When the following window appears, you can choose a computer name of the touchcomputer.

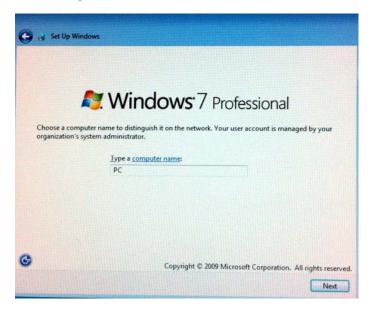

After making any changes, click **Next** to continue.

# Selecting the Update Options (For Windows 7 Only)

When the following window appears, you can select one of the update options of the touchcomputer. In general, you can choose **Use recommended settings** as your default option.

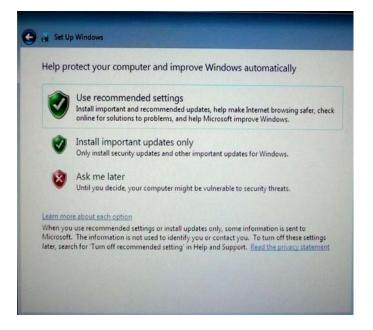

After making any changes, click **Next** to continue.

## Reviewing the Time and Date Settings (For Windows 7 Only)

When the following window appears, you can set up the time and date of the touchcomputer.

| Review your time and date                        | settings   |  |
|--------------------------------------------------|------------|--|
| Time zone:<br>(UTC-08:00) Pacific Time (US & Car | nada) 🗸 🗸  |  |
| Automatically adjust clock for Da                | 1/22.9P    |  |
| Date:                                            | Time:      |  |
| • October, 2010 >                                | ATT.       |  |
| Su Mo Tu We Th Fr Sa<br>26 27 28 29 30 1 2       |            |  |
| 3 4 5 6 7 8 9<br>10 11 12 13 14 15 16            | T.A.T      |  |
| 17 18 19 20 21 22 23<br>24 25 26 27 28 29 30     |            |  |
| 31 1 2 3 4 5 6                                   | 4:28:35 PM |  |
|                                                  |            |  |

After making any changes, click **Next** to finish. Windows Setup completes the installation of the touchcomputer.

# Calibrating the Touchscreen

The touchscreen is pre-calibrated for accurate touch response.

If for any reason the touchscreen needs to be recalibrated, right-click the Elo icon in the Taskbar and then click "Properties." The following window opens.

**NOTE:** Calibration is not applicable on APR touchscreen models.

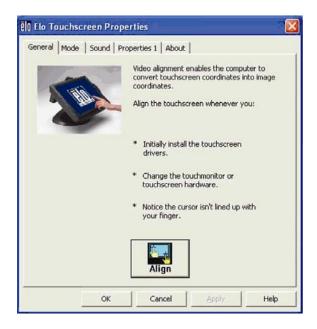

Click the **Align** button. This launches the calibration program. The window shown below opens. Follow the instructions to calibrate the touchscreen.

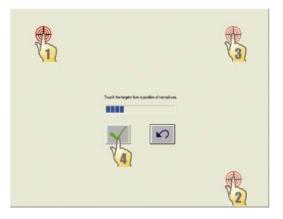

# Securing the Base

When mounting the B-Series touchcomputer, the baseplate must be removed and mounted on a flat surface. Use the four pre-tapped holes to secure the baseplate from below the mounting surface before reattaching the touchcomputer as shown below. The holes are designed to work with ISO metric M6 screws. Mounting screws are not included with the product. Refer to the figure below for the location of the holes. All dimensions are in millimeters.

**Mounting Diagram** 

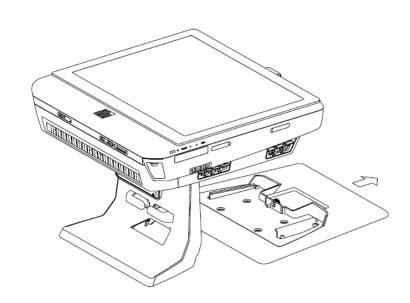

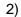

1)

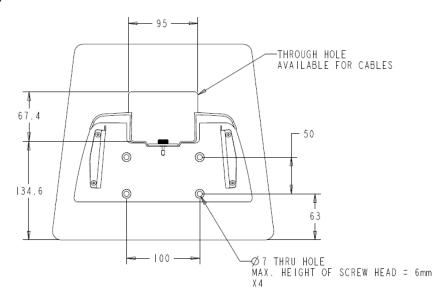

#### CHAPTER

# 2

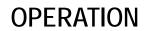

This chapter describes how to control the On-Screen Display (OSD), power buttons, and I/O panel.

All adjustments made to the OSD and power controls are automatically saved. User settings remain unchanged after powering off/on or in the case of a power failure.

# **On-Screen Display (OSD)**

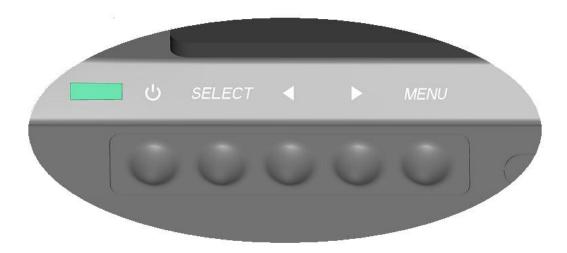

#### **OSD Menu**

1. To display the OSD Menu, press the Menu button.

Press the RIGHT button or LEFT button to toggle and the SELECT button to select from the different OSD sub-menus and functions.

- 2. When the function you want to change is shown, press the SELECT button.
- **3.** To adjust the value of the function:
- **4.** Pressing the RIGHT button increases the value of the selected OSD control option.
- 5. Pressing the LEFT button decreases the value of the selected OSD control option.

The OSD provides the following settings.

| Feature     | Description                                                   |
|-------------|---------------------------------------------------------------|
| Auto adjust | Automatically adjusts system clock.                           |
| Brightness  | Adjust brightness and contrast.                               |
|             | Brightness: Adjusts the backlight of the monitor.             |
|             | Contrast: Adjusts the maximum luminance level of the monitor. |

| Feature       | Description                                                                                                    |
|---------------|----------------------------------------------------------------------------------------------------|
| Image setting | Adjusts H position, V position, clock, and phase.                                                                    |
|               | <ul> <li>H position: Moves the screen horizontally right and left (1 pixel<br/>pitch increment).</li> </ul>          |
|               | <ul> <li>V position: Moves the screen vertically up and down (1 line increment).</li> </ul>                          |
|               | Clock: Adjusts the ratio of dividing frequency of the dot clock.                                                     |
|               | Phase: Adjusts the phase of the dot clock.                                                                           |
| Color         | Sets color temperature (9300K, 7500K, 6500K, 5500K, or User Preset).                                                 |
| OSD           | Adjusts H position, V position, and OSD timeout.                                                                     |
|               | H position: Adjusts the OSD menu screen position left or right.                                                      |
|               | • V position: Adjusts the OSD menu screen position up or down.                                                       |
|               | <ul> <li>Timeout: Adjusts the amount of time that the OSD menu is<br/>displayed.</li> </ul>                          |
| Language      | Changes language to English, French, Italian, German, Spanish, Japanese, Simplified Chinese, or Traditional Chinese. |
| Recall        | Sets color recall and recall defaults. Restores original factory settings.                                           |
| Miscellaneous | Adjusts sharpness, enables/disables DDC/CI function.                                                                 |
| Exit          | Exits the OSD.                                                                                                    |

## **OSD and Power Button Control**

The OSD menu and power button are enabled by default.

#### To enable or disable the OSD function:

- 1. Simultaneously press **Menu/Exit** and the Left (<-) key for two seconds. A window appears displaying **OSD ENABLE** or **OSD DISABLE**.
- 2. When the OSD is disabled, the OSD menu is not visible.

#### To enable or disable the power button (PWR) lock function:

- 1. Simultaneously press **Menu/Exit** and the Right (->) key for two seconds. A window appears displaying **PWR ENABLE** or **PWR DISABLE**.
- 2. When the power button lock feature is activated, the power button is disabled.

# L.E.D. Functionality

The B-Series base has a LED indicating the state of the touchcomputer. The table below shows LED state and corresponding color.

| LED Color to Observer | State                                         |
|-----------------------|-----------------------------------------------|
| Off                   | No input power — Off mode                     |
| Red                   | Input power present – Off mode or hibernation |
| Orange                | Input power present — Standby                 |
| Green                 | Input power present — Power On                |

# Using the Input/Output Panel

To access the input/output (I/O) ports, remove the cable cover at the bottom of the unit. A security screw is included and may be used to secure the cable cover to the touchcomputer. Below are the I/O descriptions by model:

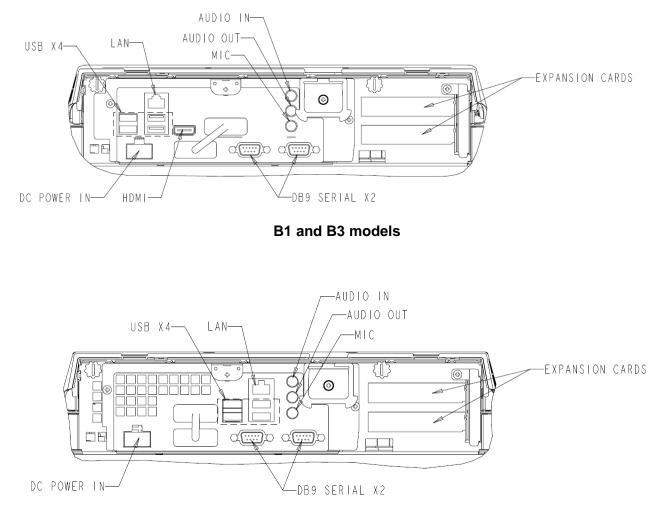

**B2 models** 

Note: The DB9 Serial (COM) ports are defaulted (from left to right) COM3 and COM4

**Note:** As a safety precaution, always leave the cable cover door attached when the system is powered on.

#### CHAPTER

# 3

# **OPTIONS AND UPGRADES**

# **Adding Optional Peripherals**

When adding a peripheral, complete installation and setup instructions are provided with the field-installable kits. The following peripherals are available for purchase separately as field-installable kits:

- Magnetic stripe reader (MSR)\*
- Customer display\*
- Fingerprint reader (FPR)\*
- Cash drawer port expansion card\*\*
- Second VGA port expansion card\*\*
- USB Wireless adapter (802.11 B/G/N)\*
- Second hard disk drive (HDD)\*\*
- Solid State Drive\*\*
- Modem PCI-E\*\*\*
- Parallel Port PCI-E\*\*\*
- RAID PCI-E\*\*\*

\* External Elo Peripheral \*\* Elo Expansion Card \*\*\* Elo PCI-E Expansion Card

**Note:** Software drivers and applications for all peripherals are located in the C:\EloTouchSystems directory of the touchcomputer.

**Note:** May install up to two (2) Elo Expansion Cards OR one (1) Elo Expansion Card + one (1) PCI-E Expansion Card.

You can add a magnetic stripe reader (MSR) to the B-Series touchcomputer to any of the 4 mounting locations located on the display head top, bottom, left, and right. Software application and drivers can be found in the following directory or on <a href="https://www.elotouch.com">www.elotouch.com</a>

#### C:\EloTouchSystems\Peripherals

The MSR is a USB 2.0 device that reads all three data stripes on standard credit cards or driver's licenses conforming to ISO/ANSI standards. The MSR has foreign language capability. The credit card is read by sliding the credit card forward or backward through the MSR, stripe side toward the display. The MSR is powered from the USB port; no external power is needed. The MSR features are:

- Reads up to 3 tracks of information
- Bi-directional swipe reading
- Superior reading of high jitter, scratched, and worn MagStripe cards
- Reliable for over 1,000,000 card swipes
- Reads ISO7811, AAMVA, and most other card data formats
- PC software makes configuration changes easy
- Swipe speeds from 3 to 60 inches per second
- Interfaces: USB-KB and USB-HID
- Fully supports USB 2.0
- Part number: E545781

## **Testing the MSR**

#### Testing in USB MSR Keyboard (KB) Emulation Mode

- 1. Open the Notepad application (click **Start > Accessories > Notepad**).
- **2.** Slide the card through the MSR and verify that the data is displayed in the application window.

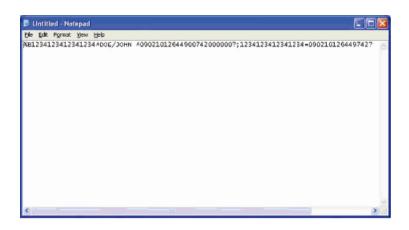

Testing in USB MSR Human Interface Device (HID) Mode

1. Double-click the **MagSwipe HID Demo** icon to start the test application.

| ID TECH MagSwipe HID Reader Demo Application Version 1.04 | ×            |
|-----------------------------------------------------------|--------------|
| eneral Settings Track Settings Help                       |              |
| Connect ID TECH MagSwipe HID Reade                        | D            |
| Command: Command format is \53\18 or \53\13\01\33         | Send Command |
| 1                                                         |              |
| Complete Command String                                   |              |
|                                                           |              |
| Reader Output:                                            |              |
|                                                           | ~            |
|                                                           |              |
|                                                           |              |
|                                                           |              |
|                                                           |              |
|                                                           |              |
|                                                           |              |
|                                                           |              |
|                                                           | <u>×</u>     |
|                                                           |              |

**2.** Slide a card through the MSR and verify that the data is displayed in the application window.

| eral Settings Track Settings Help                 |              |
|---------------------------------------------------|--------------|
| IDTECH MagSwipe HID Reader IDTECH Forn            | nat          |
| Command. Command format is \53\18 or \53\13\01\33 | Send Command |
|                                                   | 12           |
| Complete Command String                           |              |
| 02\03\01                                          |              |
| Reader Output:                                    |              |
| Card Type is OTHER                                | 2            |
| :4367422006630777817=37075207311020000?           |              |
|                                                   |              |

3. If the card ID appears in the Reader Output window, the reader is functioning.

# **Customer Display**

You can optionally add a customer display to the B-Series touchcomputer to any of the four mounting locations located on the display head top, bottom, left, and right of the touchcomputer. Software application and drivers can be found in the following directory or on <u>www.elotouch.com</u>

C:\EloTouchSystems\Peripherals

| Feature              | Description                                           |
|----------------------|-------------------------------------------------------|
| Display type         | Vacuum fluorescent display                            |
| Display color        | Green                                                 |
| Display pattern      | 5 x 7 dot matrix                                      |
| Brightness           | 350-600 cd/m <sup>2</sup>                             |
| Characters available | 95 alphanumeric & 32 international characters         |
| Dot size (X x Y)     | 0.86 x 1.2 mm                                         |
| Font size            | 5.5(W) x 10.5(H)                                      |
| Character number     | 20 characters by 2 lines, for a 5 x 7 dot matrix font |
| Interface            | USB                                                   |
| Part number          | E879762                                               |

# **Fingerprint Reader (FPR)**

You can add a fingerprint reader to the B-Series touchcomputer to any of the four mounting locations located on the display head top, bottom, left, and right. Software application and drivers can be found in the following directory or on <a href="https://www.elotouch.com">www.elotouch.com</a>

C:\EloTouchSystems\Peripherals

The fingerprint reader is powered by the USB bus. The reader optically scans the fingerprint when the user touches the glowing window. Optical technology gives the highest quality fingerprint scans and reliability.

| Feature                       | Specification                                    |
|-------------------------------|--------------------------------------------------|
| Fingerprint reader            | DigitalPersona U.are.U 4000B                     |
| Power supply                  | 5.0VDC +/- 0.25V                                 |
| Current draw – scanning mode  | 190 mA (typical)                                 |
| Current draw – idle mode      | 140 mA (typical)                                 |
| Current draw – suspend mode   | 1.5 mA (typical)                                 |
| Image resolution              | 512 dpi                                          |
| Image color                   | 8-bit gray level                                 |
| Scan capture size             | 14.6mm (nominal width) x 18.1mm (nominal length) |
| Image capture speed           | 100 ms                                           |
| USB type                      | 1.0, 1.1, or 2.0                                 |
| Operating temperature         | 0 to 40°C                                        |
| Electrostatic discharge (ESD) | Up to 15kV mounted in case                       |
| Part number                   | E375206                                          |

Fingerprint reader specifications are shown in the table below.

## **Testing the FPR**

- 1. Double-click the Fingerprint Reader Test icon to start the test application.
- **2.** Place your finger on the fingerprint reader sensor and verify that the image of your fingerprint is displayed on the application window.

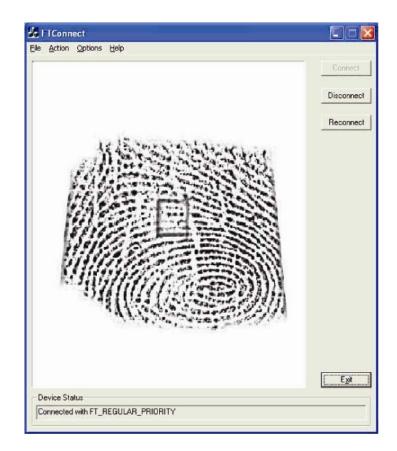

# **Cash Drawer Port Card**

A Cash Drawer Port Card can be installed in any available expansion slot. This card provides:

• 1 x 12V or 24V selectable cash drawer RJ11 port. The voltage setting can be set via jumper on the card prior to installing into the touchcomputer.

Software application and drivers can be found in the following directory or on <u>www.elotouch.com</u>

C:\EloTouchSystems\Peripherals

Part number: E318237

# Second VGA Port Card

A second VGA video card can be added to any available expansion slot. This card provides a VGA port to drive another VGA display. Software application and drivers can be found in the following directory or on <u>www.elotouch.com</u>

C:\EloTouchSystems\Peripherals

Part number: E017487

# Wireless Adapter

A wireless adapter can be installed as an option in the B-Series touchcomputer in the I/O area under the cable cover.

Typical specifications for the wireless adapter are:

- USB dongle module
- Compliant to USB 2.0 industry standards
- IEEE 802.11b/g/n compliant
- Support for Windows XP, Windows POSReady 2009 and Windows 7
- RoHS compliant
- Part number: E249774

#### **Testing the Wireless Adapter**

To test the wireless adapter:

- 1. From the desktop, click **Start > Control Panel > Network Connections**.
- 2. Double-click the **Wireless Network Connections** icon to display available networks and verify that the wireless network is detected.
- **NOTE:** If a wireless network needs to be initialized, please see your system administrator.

|               | · · · · · · · · · · · · · · · · · · ·                                                                                                    |     |
|---------------|----------------------------------------------------------------------------------------------------|-----|
|               | Reserved with Madern particle Infin * "Animali,<br>Majo Republication                                                                                                    |     |
|               | 11117 (Sept.)                                                                                                    |     |
|               |                                                                                                    |     |
| -             |                                                                                                    |     |
| Witnesd Lands | Checker in withdres network                                                                                                    |     |
| a to a state  | the star of the later is smaller as the second star                                                                                                    |     |
| Contractory   | 110                                                                                                    |     |
| Andread Tasks | To make the second second seco |     |
| 4-10-10-10-00 |                                                                                                    |     |
| D-Propherical | App Hand                                                                                                    |     |
| Witness .     | Charle with state state                                                                                                    | vii |
|               | T Charles and some                                                                                                    | et. |
|               |                                                                                                    |     |
|               |                                                                                                    |     |
|               |                                                                                                    |     |

# Second Hard Disk Drive

A second hard disk drive can be added via the second hard drive mounting kit. This addition provides extra data storage or can be used in conjunction with the RAID controller card for RAID functionality. This option occupies a single expansion slot.

Part number: E109611

# Solid State Drive

A solid state drive can be added to (or used to replace) the original hard disk drive. This addition provides additional performance and more mechanically reliability in harsh environments.

Part number: E561164

# Modem Card

A modem card can be added to any expansion slot. This provides modem/fax functionality. Software drivers can be found in the following directory or on <a href="http://www.elotouch.com">www.elotouch.com</a> :

C:\EloTouchSystems\Peripherals

Part number: E763313

Note: To use this option ALSO requires the purchase and installation of the Elo PCI-E Expansion Card Option Kit. Part number: E827958

# **Parallel Port Card**

A parallel port card can be added to any Expansion slot. This option provides a parallel port for printer interfaces only. Software drivers can be found in the following directory or on <u>www.elotouch.com</u> :

C:\EloTouchSystems\Peripherals

Part number: E368899

Note: To use this option ALSO requires the purchase and installation of the Elo PCI-E Expansion Card Option Kit. Part number: E827958

# **RAID Controller Card**

A RAID controller card can be added when used in conjunction with a second HDD kit to provide RAID 0 and 1 functionality. Software drivers can be found in the following directory or on <u>www.elotouch.com</u>:

C:\EloTouchSystems\Peripherals

Part number: E383216

Note: To use this option ALSO requires the purchase and installation of the Elo PCI-E Expansion Card Option Kit. Part number: E827958

# Elo POS Demo Software

POS demo software created by Elo TouchSystems is located at the following directory.

C:\EloTouchSystems\Demos

#### CHAPTER

# 4

# SAFETY AND MAINTENANCE

# Safety

Important information regarding the proper setup and maintenance of your touchcomputer:

- To reduce the risk of electric shock, follow all safety notices and never open the touchcomputer case.
- Turn off the product before cleaning (refer to "Care and Handling" for proper cleaning methods).
- Your touch computer is equipped with a 3-wire, grounding power cord. The power cord plug only fits into a grounded outlet. Do not attempt to fit the plug into an outlet that has not been configured for this purpose. Do not use a damaged power cord. Only use the power cord that comes with your Elo TouchSystems touchcomputer. Use of an unauthorized power cord might invalidate your warranty.
- The slots located on the sides and top of the touchcomputer case are for ventilation. Do not block or insert anything inside the ventilation slots.
- It is important that your touchcomputer remains dry. Do not pour liquid into or onto your touchcomputer. If your touchcomputer becomes wet, do not attempt to repair it yourself. Contact Elo Customer Service for instructions.

# **Care and Handling**

The following tips help keep your touch computer functioning at the optimal level.

To avoid risk of electric shock, do not disassemble the power adapter or display unit cabinet. The unit is not user serviceable. Remember to unplug the display unit from the power outlet before cleaning.

Do not use alcohol (methyl, ethyl, or isopropyl) or any strong solvent. Do not use thinner or benzene, abrasive cleaners, or compressed air.

To clean the display unit cabinet, use a cloth lightly dampened with a mild detergent.

Avoid getting liquids inside your touchcomputer. If liquid does get inside, have a qualified service technician check it before you power it on again.

Do not wipe the screen with a cloth or sponge that could scratch the surface.

To clean the touchscreen, use window or glass cleaner. Put the cleaner on the rag and wipe the touchscreen. Never apply the cleaner directly on the touchscreen.

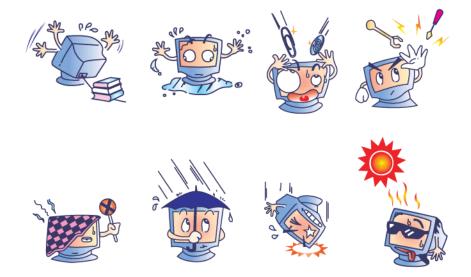

#### Warning

This product consists of devices that might contain mercury, which must be recycled or disposed of in accordance with local, state, or federal laws. (Within this system, the backlight lamps in the monitor display contain mercury.)

#### **WEEE Directive**

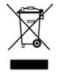

In the European Union, the Waste Electrical and Electronic Equipment (WEEE) directive label shown to the left indicates that this product should not be disposed of with household waste. It should be deposited at an appropriate facility for recovery and recycling.

#### **UL Directive**

B-Series touchcomputer has included a lithium battery on the motherboard. There is a risk of explosion if battery is replaced by an incorrect type. Please dispose of used batteries according the region instructions.

## **China RoHS**

#### 中国 RoHS

根据中国(电子讯息产品污染控制管理办法), 以下部份列出本公司产品中可能包含的有毒和/或有害物质的名称和含量

| 部件名称                    |           |           | 有毒        | 有害物质                            | 质或元素          |                 |
|-------------------------|-----------|-----------|-----------|---------------------------------|---------------|-----------------|
|                         | 铅<br>(Pb) | 汞<br>(Hg) | 镉<br>(Cd) | 六价铬<br><b>(Cr<sup>6+</sup>)</b> | 多溴联苯<br>(PBB) | 多溴二苯醚<br>(PBDE) |
| 塑料部件                    | 0         | 0         | 0         | 0                               | 0             | 0               |
| 金属部件                    | X         | 0         | 0         | 0                               | 0             | 0               |
| 电线电缆组件                  | X         | 0         | 0         | 0                               | 0             | 0               |
| LCD 屏                   | X         | X         | 0         | 0                               | 0             | 0               |
| 触控屏                     | X         | 0         | 0         | ο                               | 0             | 0               |
| 电路模组                    | X         | 0         | 0         | 0                               | 0             | 0               |
| 软件(CD等)                 | 0         | 0         | 0         | 0                               | 0             | 0               |
| O 表示该有毒<br>SJ/T 11363-2 |           |           |           |                                 | 为含量均在         |                 |

X 表示该有毒有害物质至少在该部件的某一均质材料中的含量超出在 SJ/T 11363-2006标准规定的限量要求,对于所 有显示 X 的情况,本公司按照 EU RoHS 采用了容许的豁免指标.

#### 产品标示说明

(1).根据 SJ/T11364-2006 要求,本公司电子信息产品均注明以下污染控制标志.
本产品环保使用期限为 10 年,在下列温度和湿度使用的条件下,不会发生外泄或突变,使用该电子讯息产品不会对环境造成严重污染或对其人身财产造成严重损害, \*操作条件 温度:0℃~35℃(32°F~95°F)/湿度:20%~80%(不凝结).
\*储存条件 温度:-30℃~60℃(-22°F~140°F)/湿度:5%~95%(不凝结).

 (2). 本公司鼓励并建议客户将本产品依据所在地的相关法令,进行回收及再利用, 切勿随意与一般垃圾丢弃.

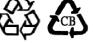

If for any reason the touchcomputer's operating system and software need to be recovered TO FACTORY SETTINGS, there are two ways you can recover your system:

I) Use the Elo recovery utility (included in POSReady 2009,Windows 7, and some Windows XP systems)

\*Windows XP users: If your system does not have a recovery partition, please follow the steps in section II to recover your system using the included recovery DVD.

- i. Use the included image to recover the touchcomputer (For \*Windows XP and POSReady 2009 Only.)
  - After the TE/Elo logo shows up, press DOWN repeatedly to enter Windows Boot Manager.
  - 2. Select OS Recovery
  - 3. The following User Interface will be presented:

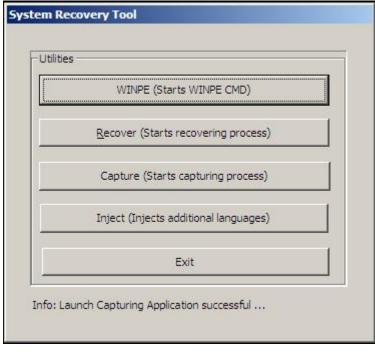

4. Click Recover → Start Recovery Process

| Start Recovery Process         Press           Start Recovery Process         "Start Recovery Process" to start automated recovery or "Exit Recovery Process" to exit automated recovery Process" to exit automated recovery | Embedded OS<br>Windows POS Ready<br>Windows 7 Professional |
|----------------------------------------------------------------------------------------------------|------------------------------------------------------------|
| Recovery                                                                                                    | - Elapsed                                                  |
|                                                                                                    |                                                            |
| naging percentage: 00 Imaging Scan:                                                                                                    |                                                            |

- 5. Once completed, click Exit Recovery Process → Exit. The system will restart automatically.
- ii. Use the included image to recover the touchcomputer (For **Windows 7** Only.)
  - **1.** After the TE/Elo logo shows up, press **F8** repeatedly to enter Advanced Boot Options.
  - 2. Select Repair your computer
  - 3. Click Next  $\rightarrow$  OK (There is no password)  $\rightarrow$  Elo Touch System Tool
  - 4. The following User Interface will be presented:

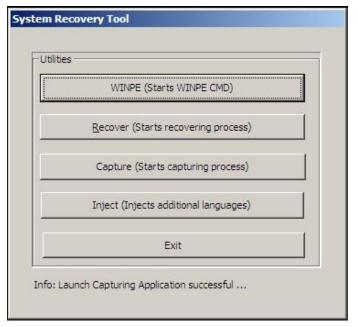

5. Click Recover → Start Recovery Process

| Start Recovery Process | Press<br>"Start Recovery Process" to start<br>automated recovery or "Exit Recovery<br>Process" to exit automated recovery | Embedded OS<br><sup>©</sup> Windows POS Ready<br><sup>©</sup> Windows 7 Professional |  |
|------------------------|----------------------------------------------------------------------------------------------------|--------------------------------------------------------------------------------------|--|
| Recovery               |                                                                                                    | Elapsed -                                                                            |  |
|                        |                                                                                                    | 00 00 00                                                                             |  |
|                        |                                                                                                    |                                                                                      |  |

6. Once completed, click Exit Recovery Process → Exit. The system will restart automatically.

II) Use the Elo recovery DVD

(Some Windows XP versions include a recovery DVD; for these systems there is no recovery partition on the HDD, so you must follow the following procedure to recovery the system. Some Windows XP versions, and ALL POSReady 2009 and Windows 7 touchcomputers come with the built-in recovery partition on the installed HDD; they do not include recovery media. In the event the HDD recovery partition is accidentally deleted or becomes or inaccessible, POSReady 2009 and Windows 7 systems do not include a recovery DVD. You will need to must request a recovery DVD from Elo TouchSystems customer service. Contact information can be found on the last page of this guide.)

#### Hardware needed:

- 1. Elo Touchcomputer
- 2. External USB DVD Drive
- 3. Elo Windows XP, POSReady 2009 or Windows 7 Recovery DVD

#### Procedure

- 1. Connect the USB DVD drive to the touchcomputer.
- 2. Place the recovery DVD in the DVD drive.
- 3. Power on your touchcomputer and press **"F11**" to enter **Device Boot Menu** and boot from DVD.
- If "F11" doesn't open the Device Boot Menu (depending on your model), power off, then power on again and press "F8" to enter the Device Boot Menu.
- 5. After entering the System Recovery Tool, click the "WINPE" button.

OR

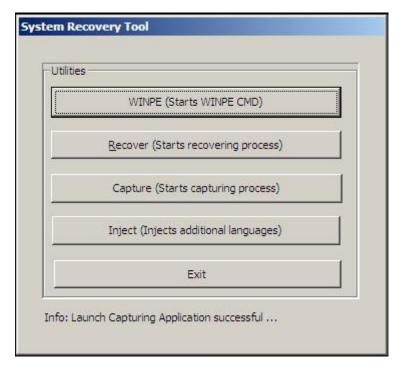

6. Once you see the "**Command Prompt**" window to start the recovery process type:

• "pos9" to start the recovery process for POSReady 2009/Windows XP. \* Note: If your system came with Windows XP, it will automatically be re-installed; if your system came with POSReady 2009, it will automatically be re-installed; you cannot recovery a different operating system than what originally shipped with your system. OR

• "win7" to start the recovery process for Windows 7

#### 7. Then press "Enter".

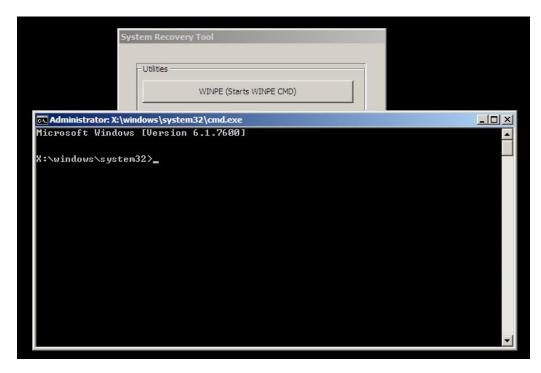

- 8. Follow the on-screen instructions to complete the recovery.
- 9. Once you are prompted to reboot:
  - Remove the recovery DVD from your DVD drive
  - Shut down your touchcomputer by pressing and holding the power button for 5 seconds
  - Disconnect the DVD drive from your touchcomputer
  - Restart your touchcomputer by pressing the power button
- 10. Follow the on-screen instructions to setup your system.
- **NOTE:** All data is deleted during the recovery process. The user must back up files when necessary. Elo TouchSystems does not accept liability for lost data or software.
- **NOTE:** If your hard disk is corrupted, you can request a Recovery DVD from Elo TouchSystems customer service.
- NOTE: The end user must adhere to Microsoft's Licensing Agreement.
- **NOTE:** After recovering your touchcomputer by using the included image, the operating system may reassign your USB Serial Ports during the first bootup. You can follow the instructions below to reassign them manually.

### Reassigning COM Ports after System Recovery

# (The section is required once you recovered your system either from recovery partition or DVD)

- Instructions to reassign the USB Serial Port(s)
  - For POSReady 2009, right click on the "Computer" icon on the desktop → Left click "Properties" → Then "Hardware" → Then "Device Manager". For Windows 7, right click on the "Computer" icon on the desktop → Left click "Properties" → Then "Device Manager".

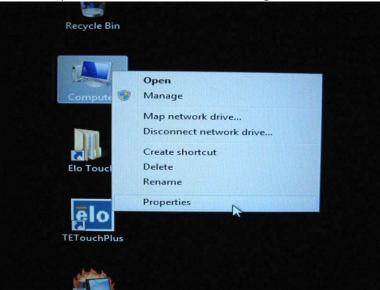

| Sy | ystem Proper                                                                                                    | ties              |           |      |          |       | ?×   |
|----|----------------------------------------------------------------------------------------------------|-------------------|-----------|------|----------|-------|------|
| ſ  | System Re                                                                                                    | Automatic Updates |           | Remo | Remote   |       |      |
| Ì  | General                                                                                                    | Compu             | uter Name |      | Hardware | Advar | nced |
|    | Device Manager<br>The Device Manager lists all the hardware devices installed<br>on your computer. Use the Device Manager to change the                                        |                   |           |      |          |       |      |
|    | properties of any device.                                                                                                    |                   |           |      |          |       |      |
|    |                                                                                                    | c::               | I-1       |      |          | 4     |      |
|    | Driver Signing lets you make sure that installed drivers are<br>compatible with Windows. Windows Update lets you set up<br>how Windows connects to Windows Update for drivers. |                   |           |      |          |       |      |
|    | Driver <u>Sig</u> ning <u>W</u> indows Update                                                                                                    |                   |           |      |          |       |      |
|    | Hardware Pr                                                                                                    | ofiles            |           |      |          |       | 51   |
|    | Hardware profiles provide a way for you to set up and store different hardware configurations.                                                                                 |                   |           |      |          |       |      |
|    | Hardware <u>P</u> rofiles                                                                                                    |                   |           |      |          |       |      |
| L  | OK Cancel Apply                                                                                                    |                   |           |      |          |       |      |

2. Double click the "Ports (COM & LPT)" and verify that all of the "USB Serial Port" settings are **IDENTICAL** to the following table:

| Description            | Location                  |
|------------------------|---------------------------|
| USB Serial Port (COM3) | On USB Serial Converter A |
| USB Serial Port (COM4) | On USB Serial Converter B |

3. If they are not, and you see the assignments as shown below, then the operating system has reassigned these serial ports. You need to re-assign (correct) them manually.

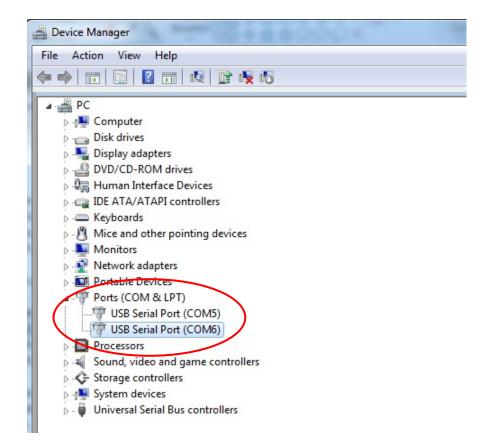

Normally, even if the operating system reassigns these serial ports, they are still in order. In this case, you should re-assign them as shown in the following table.

| Original one           | Change to              |
|------------------------|------------------------|
| USB Serial Port (COM5) | USB Serial Port (COM3) |
| USB Serial Port (COM6) | USB Serial Port (COM4) |

Thus, the settings for these USB Serial Ports should begin at <u>COM3</u> and end at <u>COM4</u> in order.

4. To re-assign them, please follow the instructions below: Double click the port you need to change. In this case, it is **COM5**.

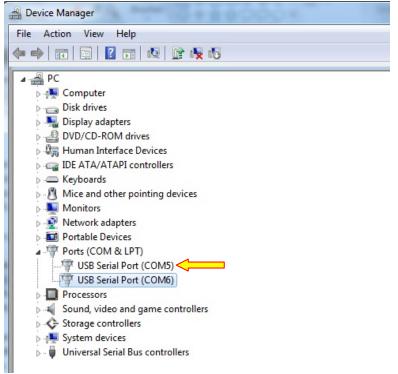

<u>COM5</u> is the 1<sup>st</sup> port of these USB serial ports so the "Location:" should be "on USB Serial Converter A". Please assign this serial port to <u>COM3</u>. (<u>COM4</u> for the USB Serial Converter B).

|                                                                                                    | Port Settings D     | river Details             |               |            |
|----------------------------------------------------------------------------------------------------|---------------------|---------------------------|---------------|------------|
| and the second second se | USB Serial Port     | (COM5)<br>Change to COM3  |               |            |
|                                                                                                    | Device type:        | Ports (COM & LPT)         |               |            |
|                                                                                                    | Manufacturer:       | FTDI                      |               |            |
|                                                                                                    | Location:           | on USB Serial Converter A | $> \parallel$ |            |
| Devic                                                                                                    | ce status           |                           | Location      | Informatio |
| This                                                                                                    | device is working p | property.                 | *             |            |
|                                                                                                    |                     |                           |               |            |
|                                                                                                    |                     |                           |               |            |
|                                                                                                    |                     |                           |               |            |
|                                                                                                    |                     |                           |               |            |
|                                                                                                    |                     |                           | Ŧ             |            |
|                                                                                                    |                     |                           | Ŧ             |            |
|                                                                                                    |                     |                           | •             |            |
|                                                                                                    |                     |                           | •             |            |

Select "Port Settings" → Click "Advanced..."

| General | Port Settings | Driver Details  |        |        |            |
|---------|---------------|-----------------|--------|--------|------------|
|         |               | Bits per second | 9600   |        | •          |
|         |               | Data bits       | 8      |        | -          |
|         |               | Parity:         | None   |        | -          |
|         |               | Stop bits:      | 1      |        | •          |
|         |               | Flow control    | None   |        | •          |
|         |               | Ad              | vanced | Restor | e Defaults |
|         |               |                 |        | ок     | Cancel     |

In this case, select <u>COM3</u> from the drop-down menu  $\rightarrow$  click **OK**  $\rightarrow$  **OK** back to the **Device Manager.** 

| USB Serial Port (COM5) Propertie | es                      |                               |              |
|----------------------------------|-------------------------|-------------------------------|--------------|
| Advanced Settings for COM5       | ines.                   |                               | ? ×          |
| COM Port Number:                 | COM5                    | -                             | ОК           |
| USB Transfer Sizes               | COM1<br>COM2            | <u>^</u>                      | Cancel       |
| Select lower settings to corre   |                         | 🗏 d rates.                    | Defaults     |
| Select higher settings for fas   | COM5<br>COM6 (in use)   |                               |              |
| Receive (Bytes):                 | COM7<br>COM8<br>COM9    |                               |              |
| Transmit (Bytes):                | COM10<br>COM11<br>COM12 |                               |              |
| BM Options                       | COM13<br>COM14          | Miscellaneous Options         |              |
| Select lower settings to corre   | COM15<br>COM16<br>COM17 | Serial Enumerator             | $\checkmark$ |
| Latency Timer (msec):            | COM18<br>COM19          | Serial Printer                |              |
| Timeouts                         | COM20<br>COM21          | Cancel If Power Off           |              |
|                                  | COM22                   | Event On Surprise Removal     |              |
| Minimum Read Timeout (mse        | COM24<br>COM25          | Set RTS On Close              |              |
| Minimum Write Timeout (mse       |                         | Disable Modem Ctrl At Startup |              |
|                                  | COM28<br>COM29          |                               |              |
|                                  | COM30                   | •                             |              |

Follow the same steps to accomplish these settings for other ports.

After completing the above steps, right click on "Ports (COM & LPT)" and click Scan for hardware changes.

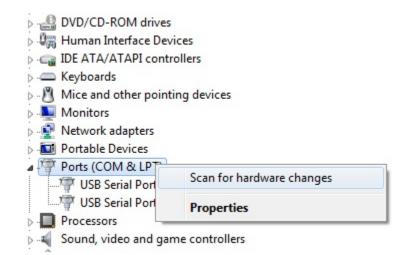

5. This should result in the following assignments:

| 🚔 Device Manager                                                                                                    | 2000- T                                                                        |
|----------------------------------------------------------------------------------------------------|--------------------------------------------------------------------------------|
| Device Manager                                                                                                    | 1                                                                              |
| Scanning Plug and Play compliant hardware                                                                                                    |                                                                                |
| <ul> <li>Disk drives</li> <li>Display adapters</li> <li>Display adapters</li> <li>DVD/CD-ROM drives</li> <li>Human Interface Devices</li> <li>IDE ATA/ATAPI controllers</li> <li>IDE ATA/ATAPI controllers</li> <li>Keyboards</li> <li>Mice and other pointing devices</li> <li>Monitors</li> <li>Monitors</li> <li>Network adapters</li> <li>Portable Devices</li> <li>Ports (COM &amp; LPT)</li> <li>USB Serial Port (COM3)</li> <li>Processors</li> <li>Sound, video and game controllers</li> <li>Storage controllers</li> <li>System devices</li> <li>Universal Serial Bus controllers</li> </ul> | COM3 location: USB Serial Converter A<br>COM4 location: USB Serial Converter B |

• If not, please repeat steps 1-5.

#### CHAPTER

# 5

# **TECHNICAL SUPPORT**

#### **Technical Assistance**

There are three methods to obtain contact information for technical assistance on the touchcomputer:

- The touchcomputer
- The web
- The phone

#### Using the Touchcomputer

You can access support information in System Properties by clicking the **Support Information** button. You can get to System Properties by either of the following methods:

Right-click My Computer and choose Properties.

OR

Click the Start button, select Control Panel, and double-click the System icon.

#### **Using the Web**

For online self-help, go to www.elotouch.com/go/websupport.

For technical support, go to www.elotouch.com/go/contactsupport.

For current Elo news, product updates, and announcements, or to register to receive our Touchcomputer newsletter, go to <u>www.elotouch.com/go/news</u>.

## Using the Phone

For technical support, see the table at the end of the user guide for contact information.

#### I. Electrical Safety Information

A) Compliance is required with respect to the voltage, frequency, and current requirements indicated on the manufacturer's label. Connection to a different power source than those specified herein may result in improper operation, damage to the equipment, invalidation of warranty, or a fire hazard if the requirements are not followed.

 B) There are no operator-serviceable parts inside this equipment. There are hazardous voltages generated by this equipment which constitute a safety hazard.
 Service should be provided only by a qualified service technician.

C) This equipment is provided with a detachable power cord which has an integral safety ground wire intended for connection to a grounded safety outlet.

1) Do not substitute the cord with other than the provided approved type. Under no circumstances should you use an adapter plug to connect to a 2-wire outlet as this defeats the continuity of the grounding wire.

2) The equipment requires the use of the ground wire as a part of the safety certification. Modification or misuse can provide a shock hazard that can result in serious injury or death.

3) Contact a qualified electrician or the manufacturer if there are questions about the installation prior to connecting the equipment to main power.

#### **II. Emissions and Immunity Information**

A) Notice to Users in the United States: This equipment has been tested and found to comply with the limits for a Class A digital device, pursuant to Part 15 of FCC Rules. These limits are designed to provide reasonable protection against harmful interference in a residential or commercial installation. This equipment generates, uses, and can radiate radio frequency energy, and if not installed and used in accordance with the instructions, may cause harmful interference to radio communications.

B) Notice to Users in Canada: This equipment complies with the Class A limits for radio noise emissions from digital apparatus as established by the Radio Interference Regulations of Industry Canada.

C) Notice to Users in the European Union: Use only the provided power cords and interconnecting cabling provided with the equipment. Substitution of provided cords and cabling may compromise electrical safety or CE Mark Certification for emissions or immunity as required by the following standards: This Information Technology Equipment (ITE) is required to have a CE Mark on the manufacturer's label which means that the equipment has been tested to the following Directives and Standards:

This equipment has been tested to the requirements for the CE Mark as required by EMC Directive 89/336/EEC indicated in European Standard EN 55022 Class A and the Low Voltage Directive 73/23/EEC as indicated in European Standard EN 60950.

D) General Information to all Users: This equipment generates, uses, and can radiate radio frequency energy. If not installed and used according to this manual, the equipment may cause interference with radio and television communications. There is, however, no guarantee that interference will not occur in any particular installation due to site-specific factors.

1) In order to meet emission and immunity requirements, the user must observe the following:

a) Use only the provided I/O cables to connect this digital device with any computer.

b) To ensure compliance, use only the provided manufacturer's approved power cord.

c) The user is cautioned that changes or modifications to the equipment not expressly approved by the party responsible for compliance could void the user's authority to operate the equipment.

2) If this equipment appears to cause interference with radio or television reception, or any other device:

a) Verify as an emission source by turning the equipment off and on.

b) If you determine that this equipment is causing the interference, try to correct the interference by using one or more of the following measures:

i) Move the digital device away from the affected receiver.

ii) Reposition (turn) the digital device with respect to the affected receiver.

iii) Reorient the affected receiver's antenna.

iv) Plug the digital device into a different AC outlet so the digital device and the receiver are on different branch circuits.

v) Disconnect and remove any I/O cables that the digital device does not use. (Unterminated I/O cables are a potential source of high RF emission levels.)

vi) Plug the digital device into only a grounded outlet receptacle. Do not use AC adapter plugs. (Removing or cutting the line cord ground may increase RF emission levels and may also present a lethal shock hazard to the user.)

vii) If you need additional help, consult your dealer, manufacturer, or an experienced radio or television technician.

#### **III. Agency Certifications**

The following certifications have been issued for the touchcomputer:

| UL/cUL        | • FCC            | • TUV            |
|---------------|------------------|------------------|
| • CE          | • CB             | Argentina S-mark |
| Russia GOST-R | Australia C-Tick | Japan VCCI       |
| China CCC     | •                | •                |
| •             | •                | •                |

#### WARRANTY

Except as otherwise stated herein or in an order acknowledgment delivered to Buyer, Seller warrants to Buyer that the Product shall be free of defects in materials and workmanship. With the exception of the negotiated warranty periods; the warranty for the touchcomputer and components of the product is 3 years.

Seller makes no warranty regarding the model life of components. Seller's suppliers may at any time and from time to time make changes in the components delivered as Products or components. Buyer shall notify Seller in writing promptly (and in no case later than thirty (30) days after discovery) of the failure of any Product to conform to the warranty set forth above; shall describe in commercially reasonable detail in such notice the symptoms associated with such failure; and shall provide to Seller the opportunity to inspect such Products as installed, if possible. The notice must be received by Seller during the Warranty Period for such product, unless otherwise directed in writing by the Seller. Within thirty (30) days after submitting such notice, Buyer shall package the allegedly defective Product in its original shipping carton(s) or a functional equivalent and shall ship to Seller at Buyer's expense and risk.

Within a reasonable time after receipt of the allegedly defective Product and verification by Seller that the Product fails to meet the warranty set forth above, Seller shall correct such failure by, at Seller's options, either (i) modifying or repairing the Product or (ii) replacing the Product. Such modification, repair, or replacement and the return shipment of the Product with minimum insurance to Buyer shall be at Seller's expense. Buyer shall bear the risk of loss or damage in transit, and may insure the Product. Buyer shall reimburse Seller for transportation cost incurred for Product returned but not found by Seller to be defective. Modification or repair, of Products may, at Seller's option, take place either at Seller's facilities or at Buyer's premises. If Seller is unable to modify, repair, or replace a Product to conform to the warranty set forth above, then Seller shall, at Seller's option, either refund to Buyer or credit to Buyer's account the purchase price of the Product less depreciation calculated on a straight-line basis over Seller's stated Warranty Period.

THESE REMEDIES SHALL BE THE BUYER'S EXCLUSIVE REMEDIES FOR BREACH OF WARRANTY. EXCEPT FOR THE EXPRESS WARRANTY SET FORTH ABOVE, SELLER GRANTS NO OTHER WARRANTIES, EXPRESS OR IMPLIED BY STATUTE OR OTHERWISE, REGARDING THE PRODUCTS, THEIR FITNESS FOR ANY PURPOSE, THEIR QUALITY, THEIR MERCHANTABILITY, THEIR NONINFRINGEMENT, OR OTHERWISE. NO EMPLOYEE OF SELLER OR ANY OTHER PARTY IS AUTHORIZED TO MAKE ANY WARRANTY FOR THE GOODS OTHER THAN THE WARRANTY SET FORTH HEREIN. SELLER'S LIABILITY UNDER THE WARRANTY SHALL BE LIMITED TO A REFUND OF THE PURCHASE PRICE OF THE PRODUCT. IN NO EVENT SHALL SELLER BE LIABLE FOR THE COST OF PROCUREMENT OR INSTALLATION OF SUBSTITUTE GOODS BY BUYER OR FOR ANY SPECIAL, CONSEQUENTIAL, INDIRECT, OR INCIDENTAL DAMAGES.

Buyer assumes the risk and agrees to indemnify Seller against and hold Seller harmless from all liability relating to (i) assessing the suitability for Buyer's intended use of the Products and of any system design or drawing and (ii) determining the compliance of Buyer's use of the Products with applicable laws, regulations, codes, and standards. Buyer retains and accepts full responsibility for all warranty and other claims relating to or arising from Buyer's products, which include or incorporate Products or components manufactured or supplied by Seller. Buyer is solely responsible for any and all representations and warranties regarding the Products made or authorized by Buyer. Buyer will indemnify Seller and hold Seller harmless from any liability, claims, loss, cost, or expenses (including reasonable attorney's fees) attributable to Buyer's products or representations or warranties concerning same. Get the latest ...

- Product information
- Specifications
- News on upcoming events
- Press release
- Software drivers
- Touchcomputer Newsletter

#### Getting in Touch with Elo

To find out more about Elo's extensive range of touch solutions, visit our Website at www.elotouch.com or simply call the office nearest you:

| North America          | Latin America       | Europe                | Asia-Pacific        |
|------------------------|---------------------|-----------------------|---------------------|
| Elo Touch Solutions    | Tel 786-923-0251    | Tel +32(0)(16)35-2100 | Tel +81(45)478-2161 |
| 301 Constitution Drive | Fax 305-931-0124    | Fax +32(0)(16)35-2101 | Fax +81(45)478-2180 |
| Menlo Park, CA 94025   | www.elotouch.com.ar | elosales@elotouch.com | www.tps.co.jp       |
| USA                    | www.elotouch.com.ar |                       |                     |

Tel (800) ELO-TOUCH Tel (800) 557-1458 Tel 650-361-4800 Fax 650-361-4722 customerservice@elotouch.com